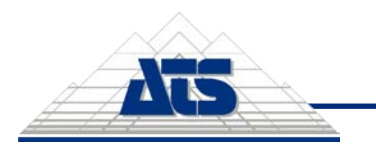

Configuration Guide - 1 / 10

# **Table of Contents**

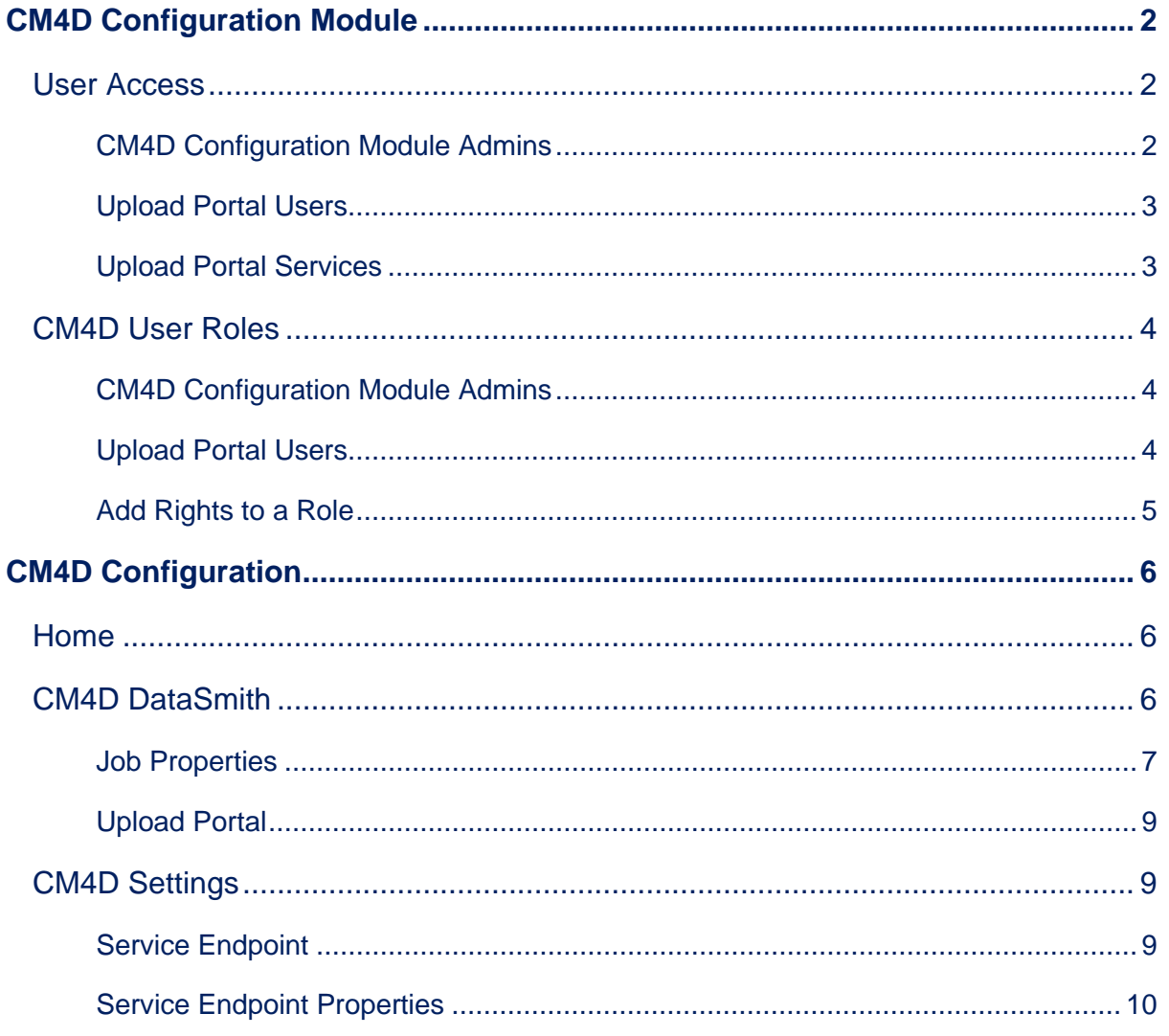

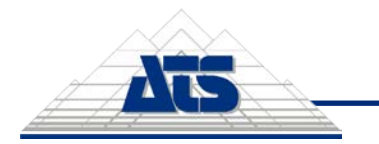

## <span id="page-1-0"></span>**CM4D Configuration Module**

The **CM4D Configuration** module in ATS Security and Configuration Manager is the configuration tool used to connect to the DataSmith Batch services and enable Batch jobs on the Upload Portal.

Following installation of the required components, log in to the Security Manager and open the CM4D Configuration card.

#### *V* Tip

The CM4D module card may not appear on the ATS Configuration Manager home page if your user login has not been granted the rights to administrate this module. If you know your login has been assigned a role with rights to CM4D, try logging off and then back in to refresh the application.

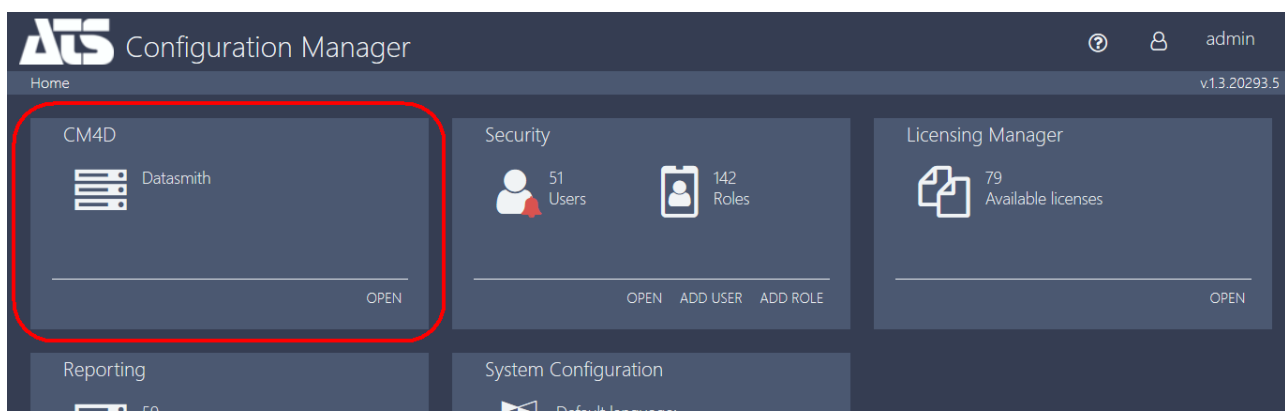

#### <span id="page-1-1"></span>**User Access**

### <span id="page-1-2"></span>**CM4D Configuration Module Admins**

If the installation of CM4D Upload Portal was successful, the status of the registered application in ATS Security Manager should be '**Configuration Uploaded**'. This means that the CM4D Upload

Portal application rights are uploaded in ATS Security Manager and can be assigned to security roles and administrators can begin to assign Upload Portal project roles to users.

- Configure CM4D Access the CM4D Configuration module.
- Configure Jobs Edit the DataSmith tab.
- Configure Endpoints Edit the Settings tab.

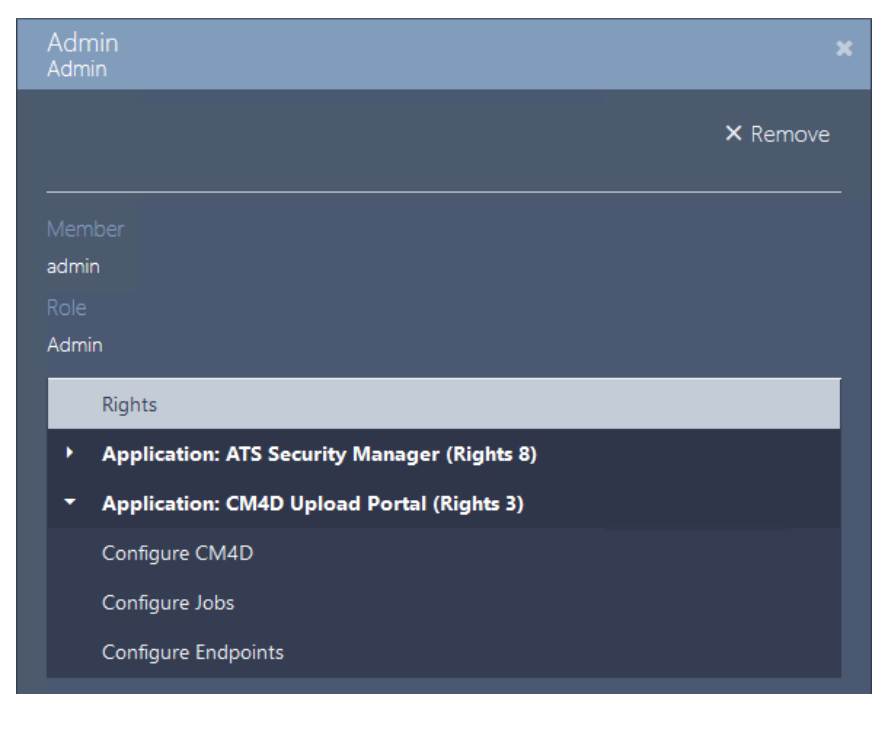

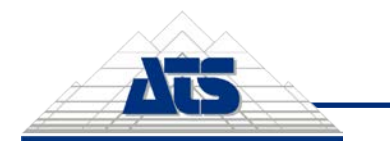

### <span id="page-2-0"></span>**Upload Portal Users**

Upload Portal users must have a User login with Roles assigned with access to specific projects. Users can be granted access on two levels for each project:

- 1. **Own Projects** User can upload files to the project and view their own upload history. No other user information is viewable.
- 2. **All Projects** User can upload files to the project and view the complete upload history of a project, including other user uploads to the same project.

#### <span id="page-2-1"></span>**Upload Portal Services**

The CM4D Upload Portal utilizes four Windows services.

- 1. ATS CM4D API
- 2. ATS CM4D DataSmith Batch Proxy
- 3. ATS CM4D DataSmith Translator
- 4. ATS CM4D Upload Portal

These services do not have any special user log on requirements. The only dependency is ATS Configuration Manager and ATS Security Manager.

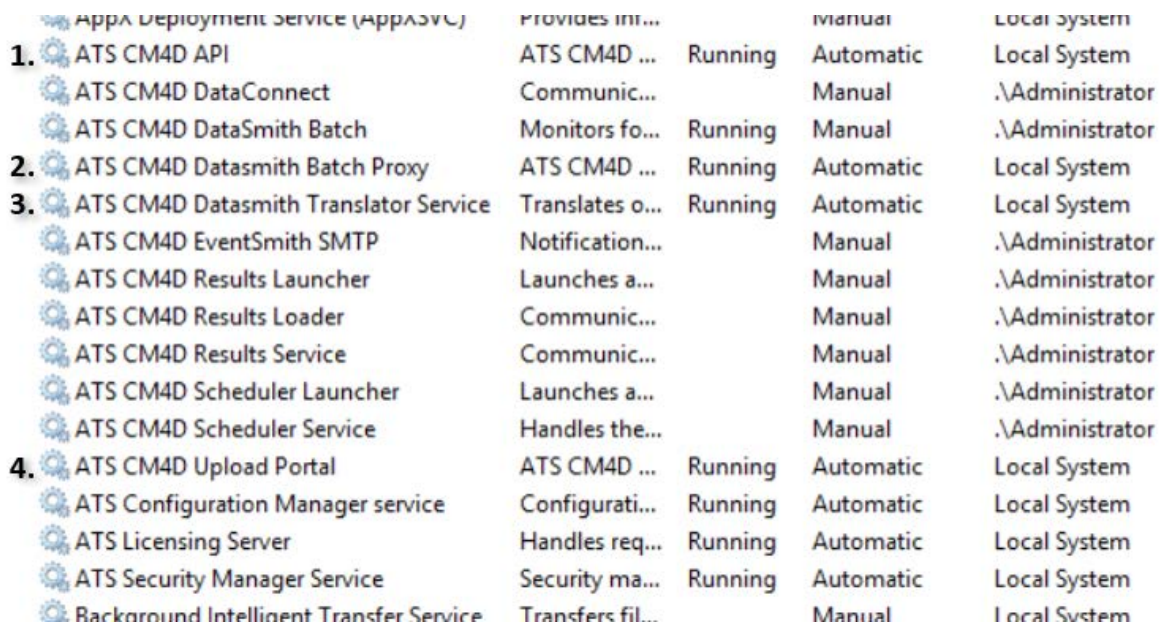

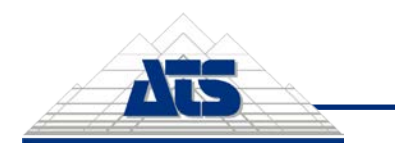

### <span id="page-3-0"></span>**CM4D User Roles**

There are two levels of user rights for the CM4D module:

- 1. **CM4D Module Admins** users that can log into ATS Security and Configuration Manager and make changes to the CM4D Configuration module, as relates to the CM4D Upload Portal.
- 2. **CM4D Upload Portal Users** users that log in to the CM4D Upload Portal and access projects to upload data files for DataSmith Batch.

CM4D rights can be assigned to an existing Role or a new one may be created if your specific configuration determines a different role than the roles set up for other ATS modules.

#### <span id="page-3-1"></span>**CM4D Configuration Module Admins**

If the installation of CM4D Upload Portal was successful, the status of the registered application in ATS Security Manager should be '**Configuration Uploaded**'. This means that the CM4D Upload Portal application rights are uploaded in ATS Security Manager and can be assigned to security roles and administrators can begin to assign Upload Portal project roles to users.

- **Configure CM4D** Access the CM4D Configuration module.
- **Configure Jobs** Edit the DataSmith tab.
- **Configure Endpoints** Edit the Settings tab.

#### <span id="page-3-2"></span>**Upload Portal Users**

CM4D Upload Portal users must have a User login with Roles assigned with access to specific projects. Users can be granted access on two levels for each project:

- 1. [ProjectName]**-ViewOwn** User can upload files to the project and view their own upload history. No other user information is viewable.
- 2. [ProjectName]*-***ViewAll** User can upload files to the project and view the complete upload history of a project, including other user uploads to the same project.

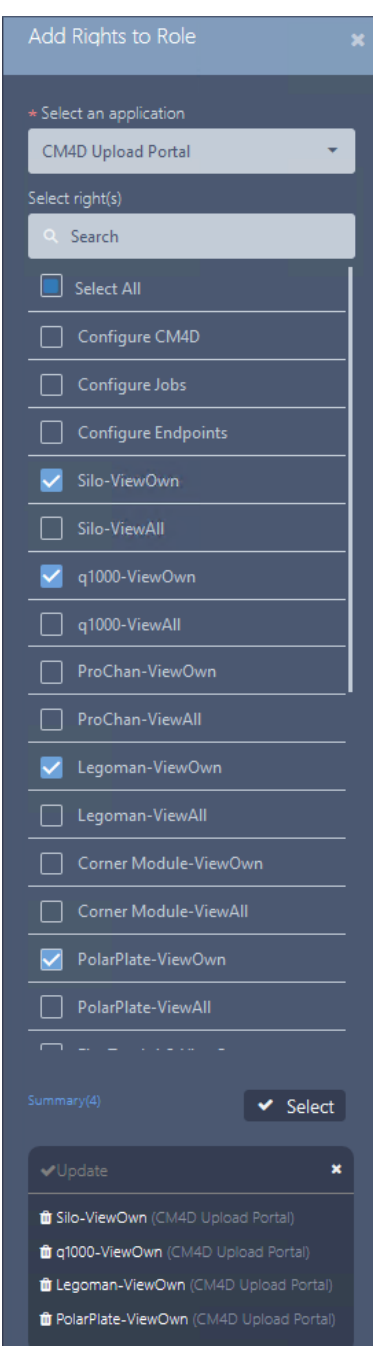

#### **Tip**

If you have not set up DataSmith Batch already, consider doing this before attempting to set up user Roles for Upload Portal users. Since each Batch job (Project) has its own Rights, projects rights can only be added to a role after the Batch server is connected and jobs are set up in DataSmith Batch Manager.

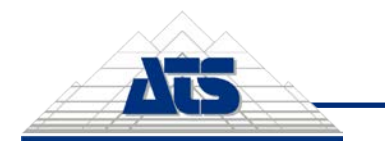

### <span id="page-4-0"></span>**Add Rights to a Role**

Each DataSmith Job has two corresponding security Rights that must be granted to a Role for users to be able to see the project in their Upload Portal. For example, a Job/Project with the label 'Silo' has the associated rights labelled '*Silo-ViewOwn*' and '*Silo-ViewAll*'.

Complete the following steps for each Role that requires Upload Portal Project rights:

- 1. Click on a role in the Roles grid card to open its properties.
- 2. In the role properties, click on the Rights tab. a. Click Add.

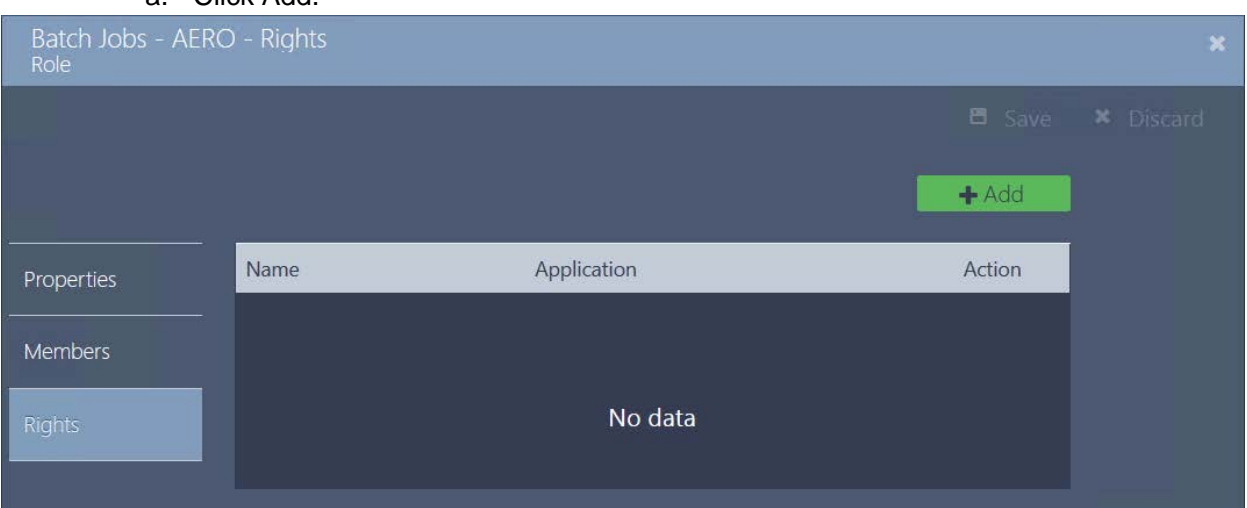

b. Select CM4D Upload Portal from the dropdown.

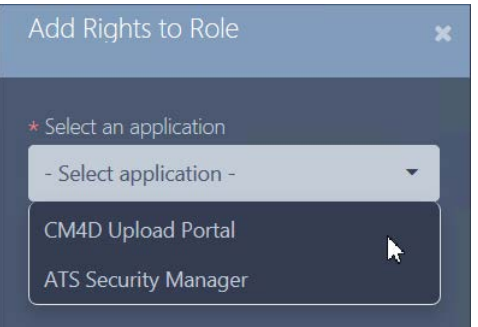

c. Check boxes for the projects you want to add for the role, either *ViewOwn* or *ViewAll* for each project.

**Type "ViewOwn" or "ViewAll" in the Search field to reduce the list to the relevant options based on** rights. This is helpful in a system with a long list of jobs/projects where you may not know the project name to search by, but you do know which type of rights you want to select.

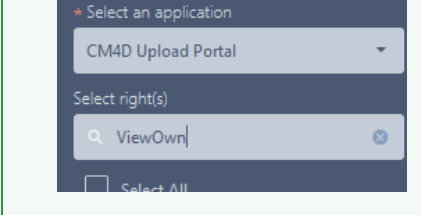

- d. Click Select.
- 3. Click Save.

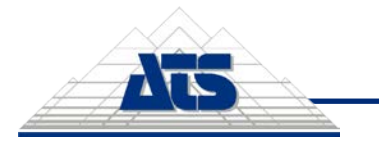

*Configuration Guide* – 6 / 10

# <span id="page-5-0"></span>**CM4D Configuration**

The **CM4D Configuration** module in ATS Security and Configuration Manager is the configuration tool used to connect to the DataSmith Batch services and enable Batch jobs on the Upload Portal.

#### <span id="page-5-1"></span>**Home**

The **Home** tab contains the following cards:

• **DataSmith -** *Batch Jobs* - Click on the card or click Open to go to the DataSmith tab which contains all available DataSmith Batch jobs from the servers connected via service endpoints (defined in the Settings tab).

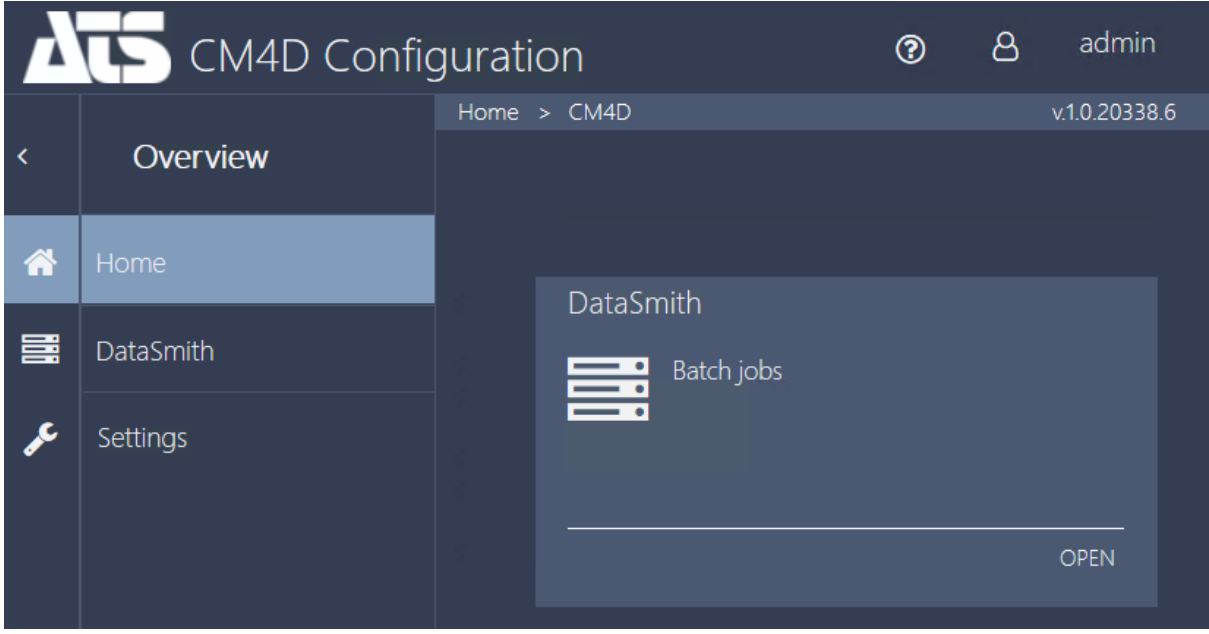

#### <span id="page-5-2"></span>**CM4D DataSmith**

The **DataSmith** tab contains all available Batch jobs from the servers connected via endpoints defined in the Settings. Batch jobs appear in a grid card with one row per job for each server.

Each job listed has two corresponding security Rights that must be granted to a Role for users to be able to see the project in their Upload Portal.

#### **U**Notice

The CM4D plugin detects jobs based on the Job Label in DataSmith Batch Manager, so if a job label is changed in Batch Manager then the job in Configuration Manager must be reconfigured for the Upload Portal as if it were a completely new job.

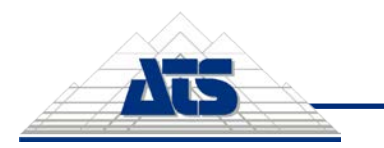

*Configuration Guide* – 7 / 10

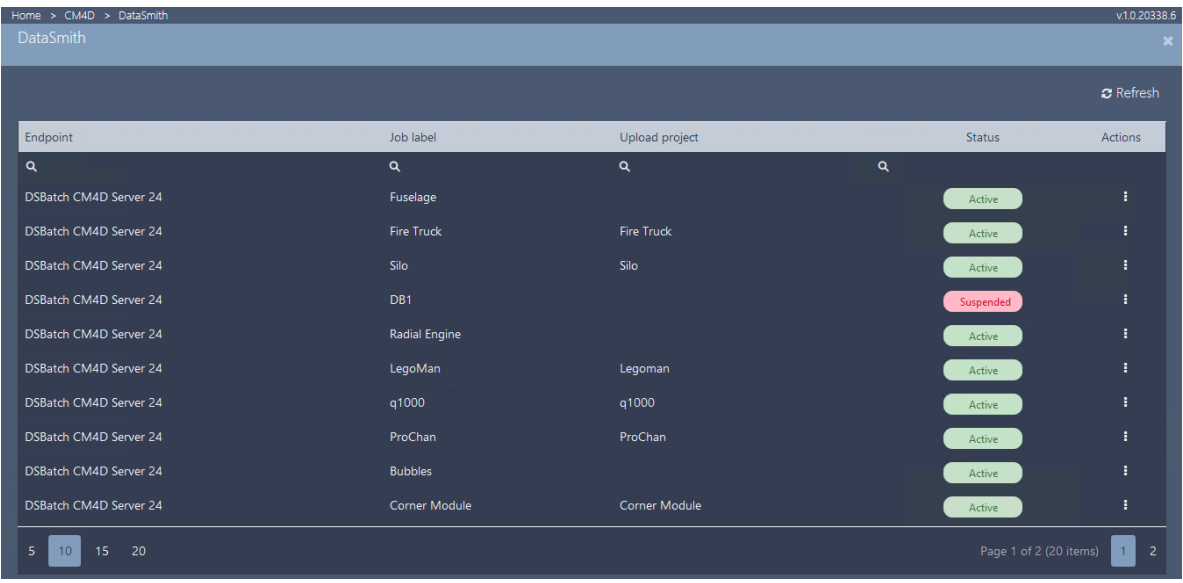

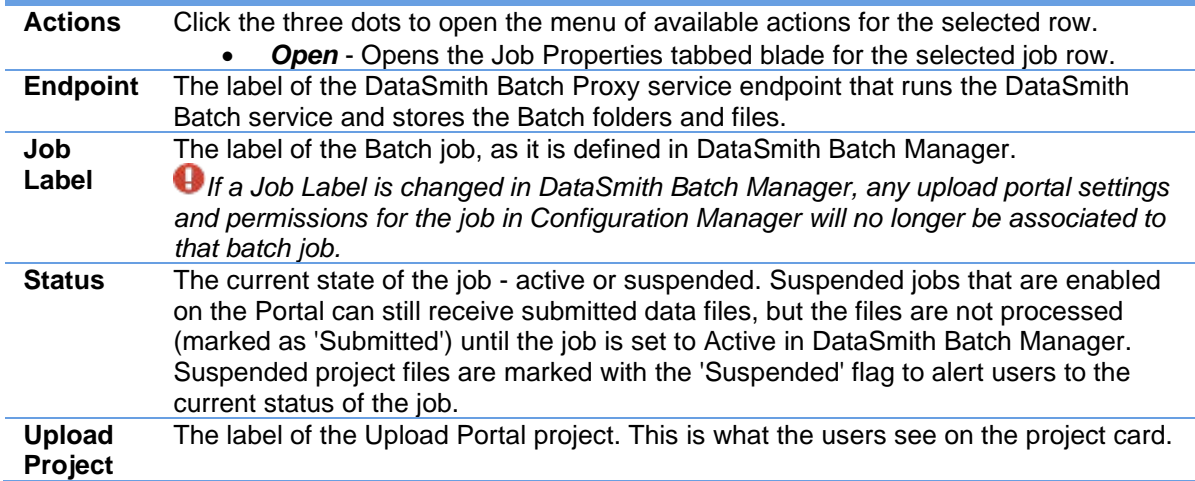

### <span id="page-6-0"></span>**Job Properties**

The Job Properties tabbed blade contains read-only information about the DataSmith Batch job.

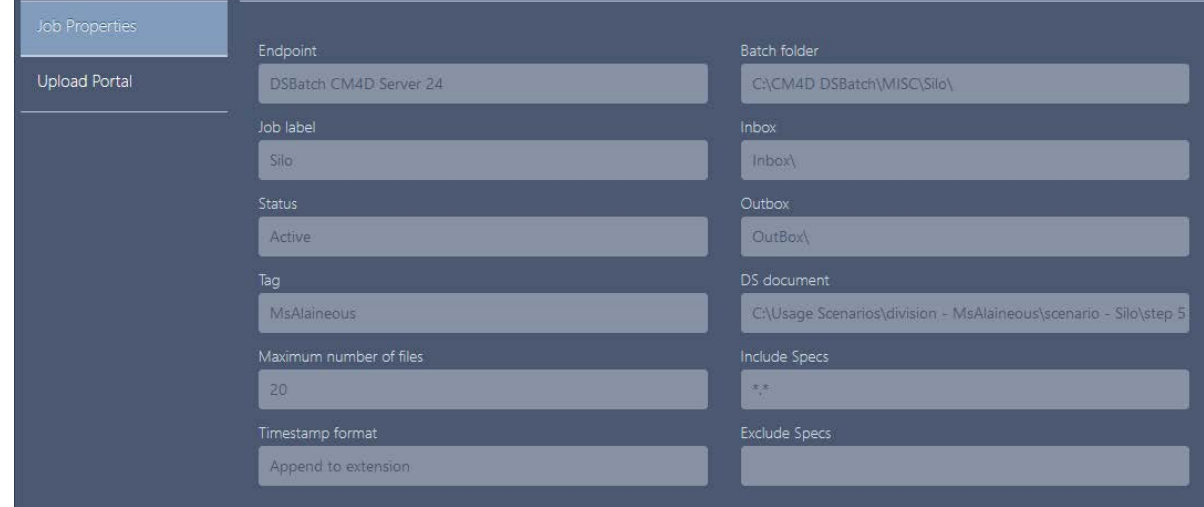

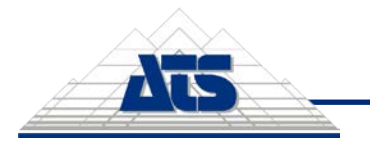

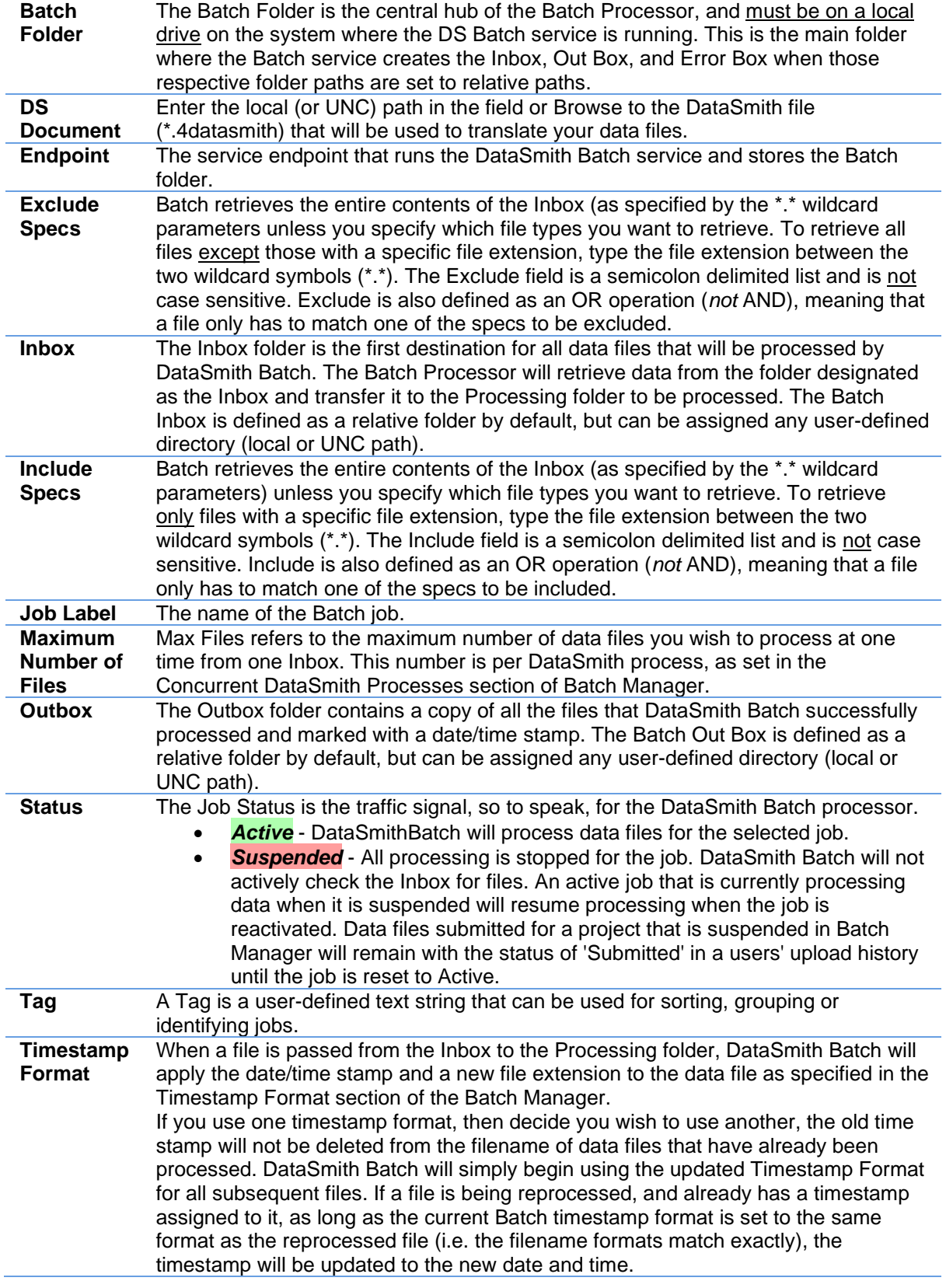

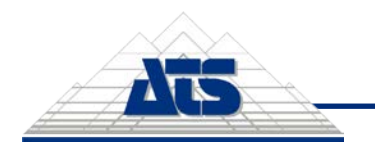

### <span id="page-8-0"></span>**Upload Portal**

The Upload Portal tabbed blade is where the job is configured for CM4D Upload Portal. Optionally, an image can be assigned that will appear on the project card in the portal. Configuring the allowed file extensions and/or types can further restrict the files that can be submitted for a project.

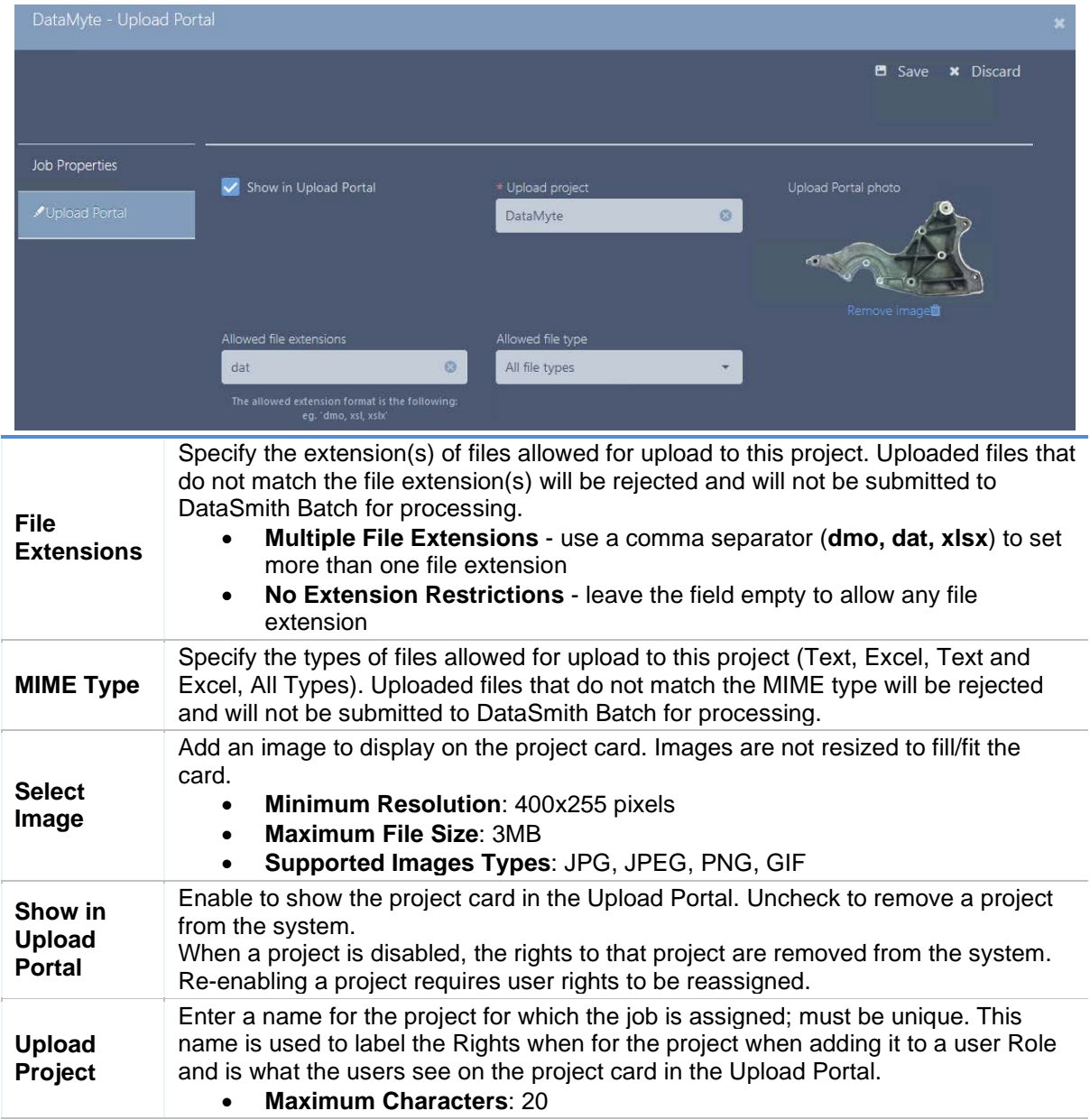

### <span id="page-8-1"></span>**CM4D Settings**

The CM4D **Settings** tab contains the service endpoints for the DataSmith Batch Proxy and DataSmith Translator services. Each endpoint service must be added to see any available jobs from that server and must have both services.

### <span id="page-8-2"></span>**Service Endpoint**

The Service endpoint grid card lists all defined service endpoints and its properties.

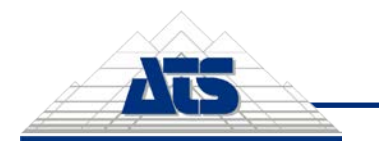

*Configuration Guide* – 10 / 10

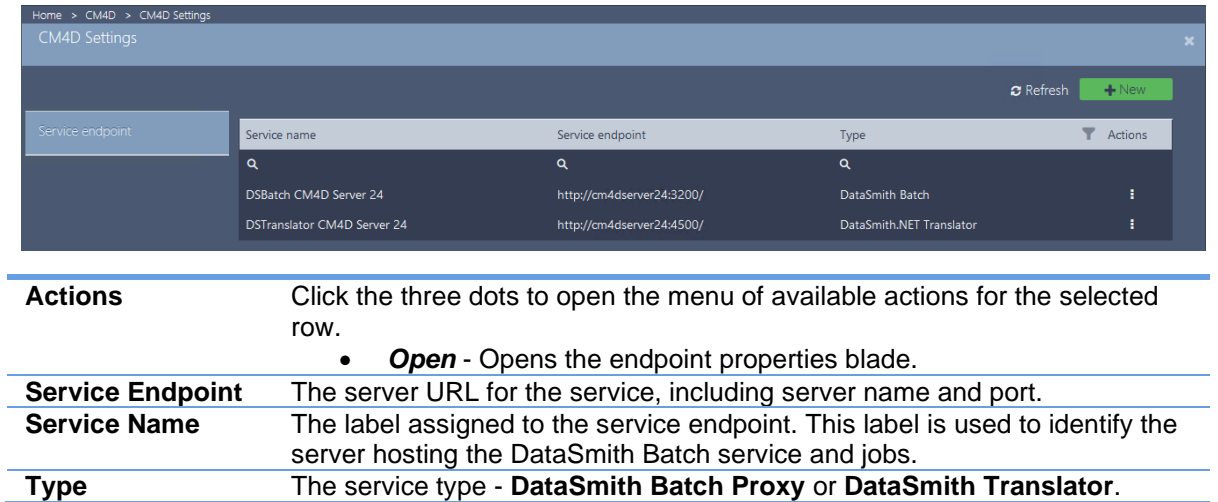

### <span id="page-9-0"></span>**Service Endpoint Properties**

The service endpoint properties is where you enter the service connection information, including the server name, port and type.

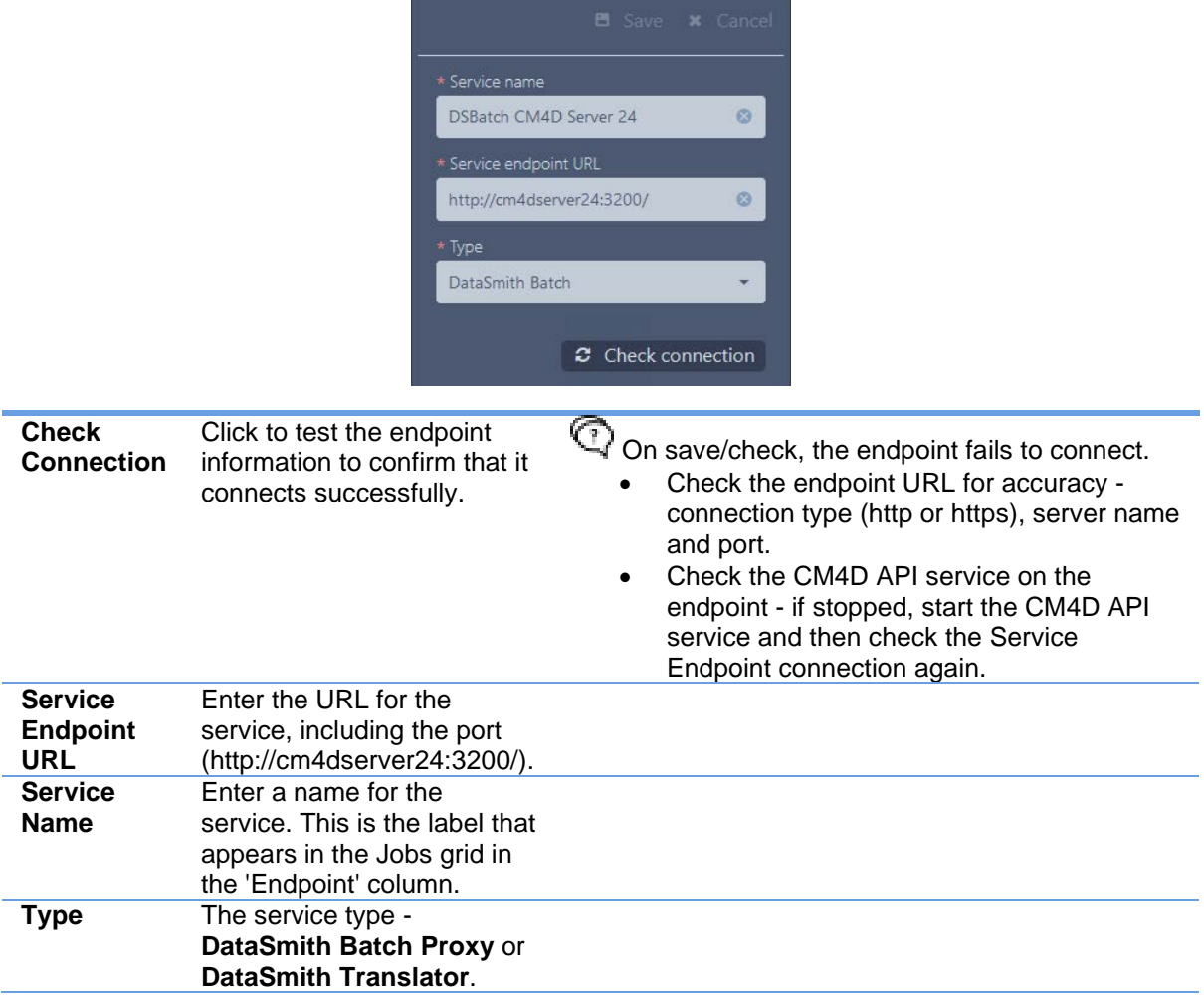